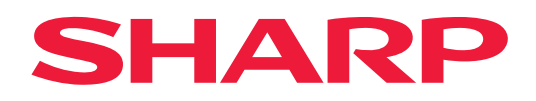

# **Ghid AirPrint**

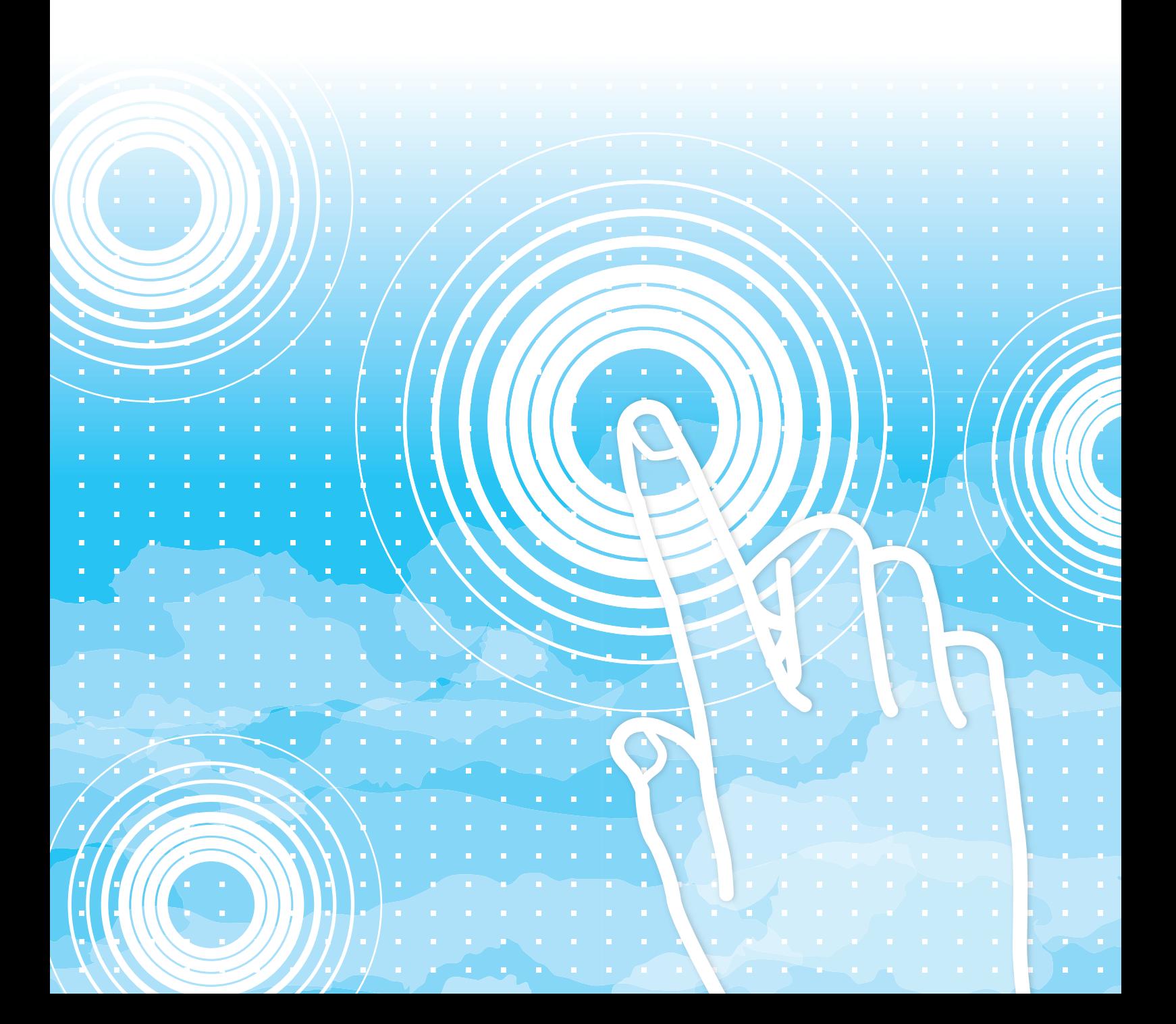

## **CUPRINS**

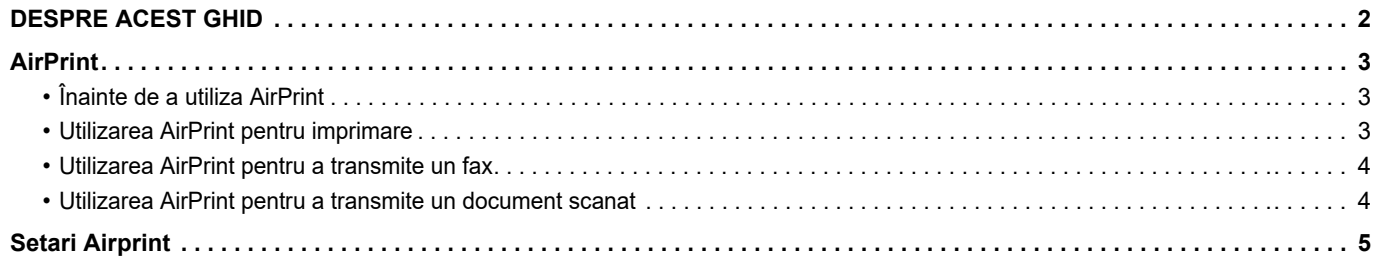

## <span id="page-1-0"></span>**DESPRE ACEST GHID**

Acest ghid explică utilizarea AirPrint.

### **Vă rugăm să ţineţi cont de următoarele**

- Oriunde apare "xx-xxxxx" în acest ghid, înlocuiți "xx-xxxxx" cu numele modelului dvs.
- Acest ghid nu oferă explicații detaliate privind funcțiile echipamentului. Pentru informații detaliate privind numele și funcţiile care apar în acest ghid, consultaţi Manualul de utilizare.
- Conținutul acestui manual este reprezentat de descrierile generale ale produselor, inclusiv ale altor modele. Prin urmare, acest manual include și descrieri ale caracteristicilor care nu sunt disponibile pentru modelul dvs.
- O atenţie considerabilă a fost acordată la alcătuirea acestui manual. Dacă aveţi observaţii sau nelămuriri privind manualul, vă rugăm să contactaţi distribuitorul sau cel mai apropiat reprezentant de service autorizat.
- Acest produs a trecut prin proceduri stricte de inspectie și control al calității. În cazul puțin probabil în care descoperiți un defect sau o altă problemă, vă rugăm să contactaţi distribuitorul sau cel mai apropiat reprezentant de service autorizat.
- În afara cazurilor prevăzute de lege, SHARP nu este responsabil pentru defecţiunile apărute în timpul utilizării produsului sau opţiunilor acestuia, pentru defecţiunile datorate utilizării necorespunzătoare a produsului şi a opţiunilor acestuia sau pentru alte defecţiuni şi nici pentru orice fel de daune apărute în urma utilizării produsului.

### **Avertisment**

- Reproducerea, adaptarea sau traducerea conţinutului manualului fără acordul scris în prealabil este interzisă, cu exceptia cazurilor permise prin legea drepturilor de autor.
- Toate informaţiile din acest manual pot suferi modificări fără preaviz.

### **Ilustraţiile, panoul de operare, panoul tactil şi paginile Web din acest ghid**

Dispozitivele periferice sunt de obicei opţionale, dar anumite modele includ unele dispozitive periferice ca echipament standard. Pentru anumite funcții și proceduri, explicațiile pornesc de la premisa că sunt instalate alte dispozitive în afara celor menționate mai sus. În funcție de conținut și în funcție de model și dispozitivele periferice instalate, este posibil ca acesta să nu poată fi utilizat. Pentru detalii, consultaţi Manualul utilizatorului.

Acest manual contine referiri la funcția fax și fax prin Internet. Totuși, rețineți că funcțiile de fax și fax prin Internet nu sunt disponibile pentru anumite țări, regiuni și modele.

- Ecranele de afişare, mesajele şi numele tastelor indicate în manual pot diferi de cele de pe echipamentul propriu-zis ca urmare a modificărilor şi îmbunătăţirilor produsului.
- Panoul tactil, ilustraţiile şi ecranele de configurare din acest manual sunt numai pentru referinţă şi este posibil să difere în funcție de model, opțiunile instalate, setările modificate față de setările implicite, țară sau regiune.
- Detaliile despre setările sistemului, precum şi despre metodele de setări pot diferi în funcţie de model.
- În acest manual, se presupune că este folosit un echipament complet color. Este posibil ca unele explicaţii să nu fie valabile în cazul unui echipament monocrom.

## <span id="page-2-0"></span>**AirPrint**

Datele pot fi selectate din aplicații care acceptă AirPrint și apoi tipărite prin intermediul aparatului, trimise ca fax sau scanate.

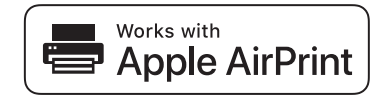

- Reţineţi că detaliile de asistenţă vor diferi între macOS (Mac) şi iOS (iPhone/iPad).
	- macOS (Mac)
	- Funcţiile de tipărire/fax/expediere din macOS sunt disponibile folosind suportul AirPrint pe echipament. • iOS (iPhone/iPad)
	- Funcţia de tipărire din iOS este disponibilă folosind suportul AirPrint pe echipament.
- În functie de model, poate fi necesar un kit de expansiune PS pentru a utiliza AirPrint.

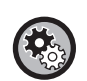

**Pentru a activa AirPrint** 

În "Setari (Administrator)", selectaţi [Setări de sistem] → [Setări de reţea] → [Setari Servicii externe de tiparrie] → [Setari Airprint]. ► [Setari Airprint \(pagina 5\)](#page-4-0)

## <span id="page-2-1"></span>**Înainte de a utiliza AirPrint**

Pentru a utiliza AirPrint pe macOS, trebuie să înregistrați mai întâi informațiile despre echipament pe dispozitivul dvs. Setările avansate nu sunt necesare pentru a folosi AirPrint pe iOS. Activaţi AirPrint atât în setările echipamentului cât şi pe dispozitivul dvs.

- **(1) Faceţi clic pe [Printers & Scanners] ([Tipărire şi Scanare]) în Preferinţe sistem.**
- **(2) Faceţi clic pe butonul [+].**
- **(3) Selectaţi numele echipamentului din listă, selectaţi [AirPrint] ([AirPrint securizat]) din lista de drivere şi faceţi clic pe [Adăugare].**

Începe configurarea şi echipamentul poate fi utilizat cu AirPrint.

### <span id="page-2-2"></span>**Utilizarea AirPrint pentru imprimare**

Procedura de imprimare variază de la o aplicaţie la alta. Procedura pentru tipărirea unei pagini web vizualizate în versiunea iOS a Safari este explicată mai jos ca exemplu.

**(1) Deschideţi pagina pe care doriţi să o imprimaţi în Safari.**

Utilizati comenzile din Safari pentru a deschide pagina pe care doriti să o imprimați.

- **(2) Atingeţi .**
- **(3) Atingeţi [Imprimare].**

Apare meniul. Atingeţi [Imprimare].

**(4) Selectaţi imprimanta.**

Sunt afişate imprimantele compatibile AirPrint din aceeaşi reţea cu dispozitivul. Selectaţi echipamentul.

### **(5) Selectaţi setările de imprimare şi atingeţi [Imprimare].**

Setaţi numărul de copii, realizaţi alte setări necesare şi atingeţi [Imprimare].

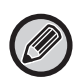

• După ce aţi trimis sarcina de imprimare cu un cod PIN de pe dispozitivul dvs., aceasta este salvată în directorul principal al funcției de arhivare a documentelor.

- Ecranul care apare variază în functie de versiunea sistemului dvs. de operare.
- Funcţiile care pot fi utilizate la imprimarea cu AirPrint variază în funcţie de sistemul de operare şi de aplicaţie.
- Pentru a imprima cu AirPrint când este utilizată funcţia de autentificare a utilizatorului echipamentului, activaţi [Activati Exceptare Autentificare IPP pentru Driver de Tiparire] în "Setari (Administrator)" → [Setări de sistem] → [Setari autentificare] → [Setări implicite].
- Pentru a imprima color, trebuie să modificaţi permisiunea de la "Alt utilizator" la o permisiune care permite imprimarea color.

### <span id="page-3-1"></span>**Utilizarea AirPrint pentru a transmite un fax**

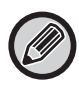

Este posibil ca funcția pentru trimiterea de faxuri să nu fie disponibilă, în funcție de țară, regiune sau model.

Puteţi transmite prin fax un fişier creat într-o aplicaţie compatibilă AirPrint prin intermediul echipamentului. Procedura de transmitere variază de la o aplicaţie la alta.

Consultaţi manualul aplicaţiei pentru a transmite un fişier prin fax. Procedura de transmitere în macOS este explicată în exemplul de mai jos.

- **(1) Deschideţi fişierul pe care doriţi să îl trimiteţi.**
- **(2) Selectaţi [Imprimare] din [Fişier] în aplicaţie.**
- **(3) Selectaţi echipamentul faxul în [Imprimantă].**
- **(4) Introduceţi numărul de fax în adresă. După ce aţi selectat setările, faceţi clic pe [Fax].** Începe transmiterea faxului.

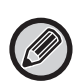

• Când se utilizează pentru a trimite un fax, este necesar un kit de extensie pentru fax.

- AirPrint poate fi utilizat pentru a transmite un fax chiar dacă [Dezactivare transmisie PC-Fax] este dezactivat.
- Faxurile transmise cu ajutorul AirPrint sunt gestionate în acelaşi mod ca şi sarcinile de retransmisie în Arhivare documente.
- Pentru a transmite un fax cu AirPrint când este utilizată funcţia de autentificare a utilizatorului echipamentului, activaţi [Activati Exceptare Autentificare IPP pentru Driver de Tiparire] în "Setari (Administrator)" → [Setări de sistem] → [Setari autentificare] → [Setări implicite].

### <span id="page-3-0"></span>**Utilizarea AirPrint pentru a transmite un document scanat**

Puteți scana un document pe echipament cu ajutorul unei aplicații compatibile AirPrint și puteți trimite documentul scanat pe un dispozitiv.

Procedura de transmitere variază de la o aplicaţie la alta.

Consultaţi manualul aplicaţiei pentru a transmite un document scanat. Procedura de scanare în macOS este explicată în exemplul de mai jos.

- **(1) Aşezaţi originalul.**
- **(2) Faceţi clic pe [Printers & Scanners] ([Tipărire şi Scanare]) în Preferinţe sistem.**
- **(3) Selectaţi echipamentul din lista "Imprimantă", faceţi clic pe [Scanare] şi pe [Deschidere scaner].**
- **(4) După ce aţi selectat setările, faceţi clic pe [Scanare].** Începe scanarea.

• Pentru a trimite un document folosind AirPrint, echipamentul trebuie să se afle în una dintre următoarele stări:

- Ecran de conectare afişat, ecran principal afişat, ecran de reglare a luminozităţii afişat, limbă de afişare setată, ecran principal editat, model de afişare personalizat setat, culoarea textului ecranului principal modificată, parola administratorului introdusă pentru editarea ecranului principal/setarea modelului de afişare personalizat/modificarea culorii textului din ecranul principal, nume de utilizator/parolă introduse, numere introduse pentru autentificare după număr, nume de utilizator selectat, destinaţie de autentificare selectată
- Dacă este utilizată funcţia de autentificare a utilizatorului echipamentului, imaginea scanată cu AirPrint este tratată ca sarcină nevalidă a utilizatorului.

## <span id="page-4-0"></span>**Setari Airprint**

Setati această opțiune pentru a utiliza AirPrint.

În "Settings (administrator)" (Setări (administrator)), selectați [Setări de sistem] → [Setări de rețea] → [Setari Servicii externe de tiparrie] → [Setari Airprint].

### **AirPrint (Tipareste), AirPrint (Scaneaza), AirPrint (Trimitere Fax)**

Selectați aceste setări pentru a utiliza funcțiile AirPrint.

### **mDNS**

Activați sau dezactivați mDNS. Când opțiunea mDNS este dezactivată, echipamentul nu va apărea în lista imprimantelor atunci când utilizaţi AirPrint pentru imprimare.

Această setare este asociată la [Setări de sistem] → [Setări de reţea] → [Setări servicii] → [Setari mDNS] → [mDNS] în "Setari (Administrator)".

### **IPP**

Specificati dacă portul IPP al echipamentului este sau nu activat. Această setare este asociată la [Setări de sistem]  $\rightarrow$ [Setări securitate] → [Control Port] → [IPP] în "Setari (Administrator)".

#### **IPP-SSL**

Specificaţi dacă portul IPP-SSL al echipamentului este sau nu activat. Această setare este asociată la [Setări de sistem]  $\rightarrow$  [Setări securitate]  $\rightarrow$  [Control Port]  $\rightarrow$  [IPP-SSL] în "Setari (Administrator)".

#### **Nume service**

Setați numele imprimantei care apare în aplicație atunci când utilizați AirPrint.

Această setare este asociată la [Setări de sistem] → [Setări de reţea] → [Setări servicii] → [Setari mDNS] → [Nume service] în "Setari (Administrator)".

#### **Locatie echipament**

Introduceţi informaţiile privind locaţia de instalare a echipamentului, care sunt trimise aplicaţiei atunci când utilizaţi AirPrint.

Această setare este asociată la Pagină informații echipament din Mod setare.

### **geo URI (RFC 5870)**

Introduceti locația geografică a echipamentului. Introduceţi informaţiile despre locaţie în formatul specificat de standardul geo URI.

### **Nume de utilizator implicit pentru autentificarea utilizatorului**

Dacă este activată autentificarea utilizatorilor pe echipamentul multifuncţional, setaţi numele de utilizator al dispozitivului.

### **Stare echipament, Versiune Firmware, Setări SSL, Management Certificat, Listă utilizatori**

Faceti clic pe fiecare dintre elemente pentru a accesa setările Stare echipament, Versiune Firmware, Setarea SSL, Management Certificat şi Listă utilizatori.

AirPrint şi sigla AirPrint sunt mărci comerciale înregistrate ale Apple Inc.

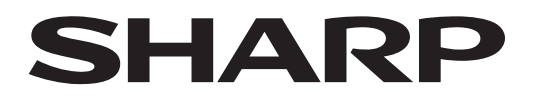

### **SHARP CORPORATION**

Version 01a /airprint\_a30-01a\_ro